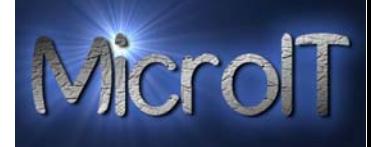

# **Guide for å overføre bilder fra kamera til PC med Windows 7**

Noen digital kamera har egne små docking(lade) stasjoner som hele tiden er tilkoblet en PC, mens andre typer kamera har bare en løs kabel man kobler mellom PC sin USB port og kamera hver gang.

En PC kan ha flere USB porter og det er helt valgfritt hvilken du bruker. En USB port ser slik ut:

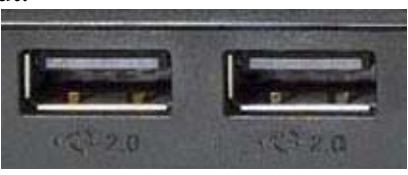

# **1a. Docking stasjon:**

Først setter man kameraet i docking(lade) stasjonen og trykk på den lille knappen som er merket USB.

## **1b. Kabel:**

Har man ikke Docking stasjon kobler man den medfølgende kabelen mellom PC sin USB port og til kameraet.

## **2a.**

Når kameraet er tilkoblet og når windows har funnet driver vil en dialogboks kommer opp på skjermen. Denne skal hjelpe deg til å ta riktig valg. Her velger du "Importer bilder og videoer"(Hvis du ønsker at dette skal skje av seg selv neste gang setter du en hake på "Alltid gjør dette for denne enheten"):

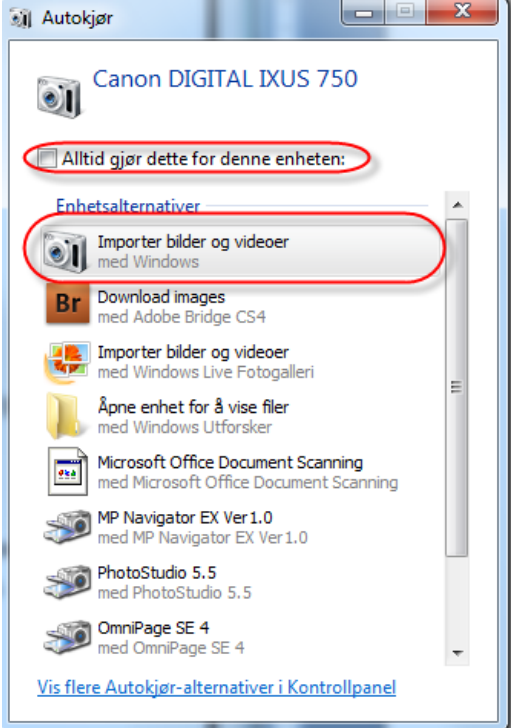

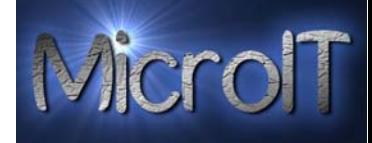

#### **3a.**

Da kommer det opp en ny liten dialogboks nede i høyre hjørne, der skriver du inn navnet på bildeserien i det feltet som er satt en ring rundt og trykker importer. Da vil alle bilder og videoer bli kopiert over til din maskin og lagret under bilder og/eller videoer, når den er ferdig bil den åpne et vindu med bildene du akkurat importerte:

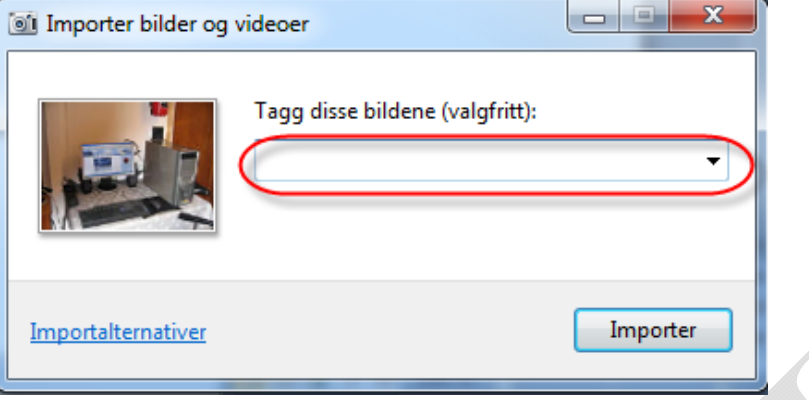

### **4a.**

Hvis du ønsker å endre enkelte innstillinger trykker du på "Importalternativer", her kan du sette på at bilder slettes etter import, hvor de skal lagres og navn på bildene og mappe de legges i.

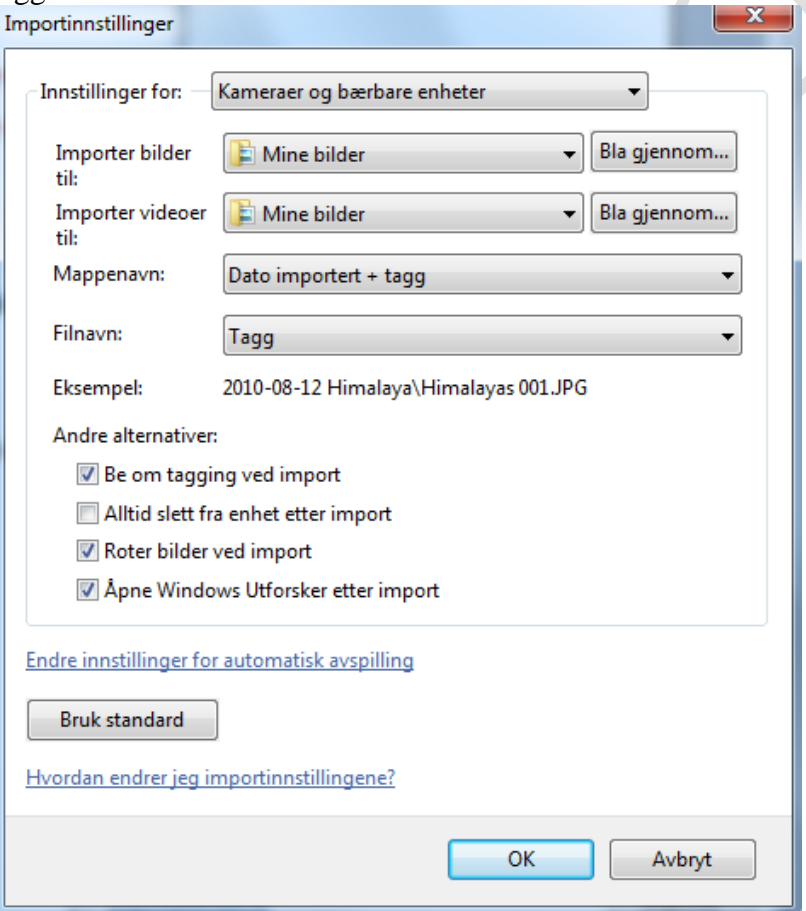